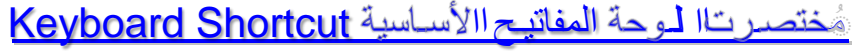

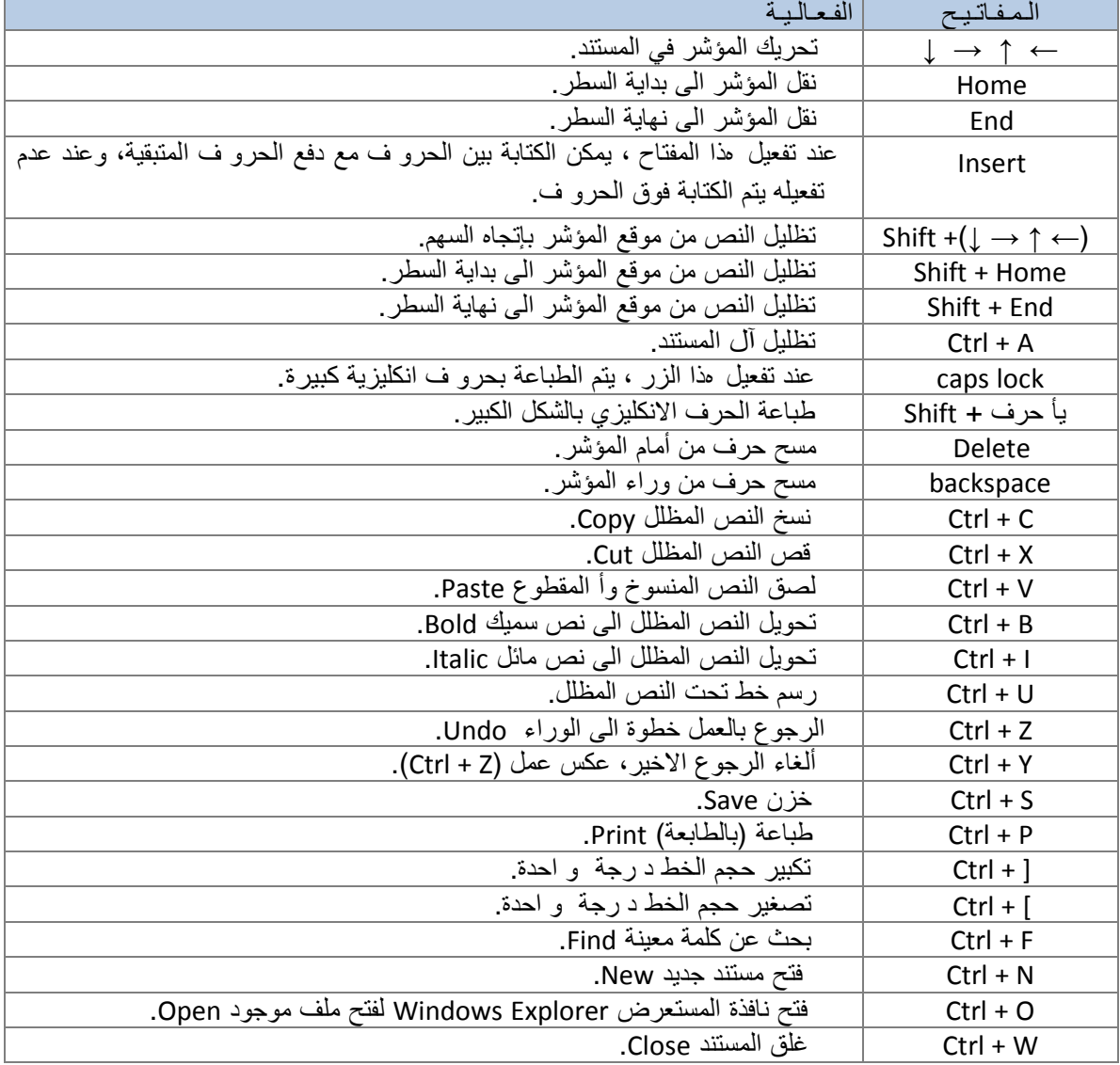

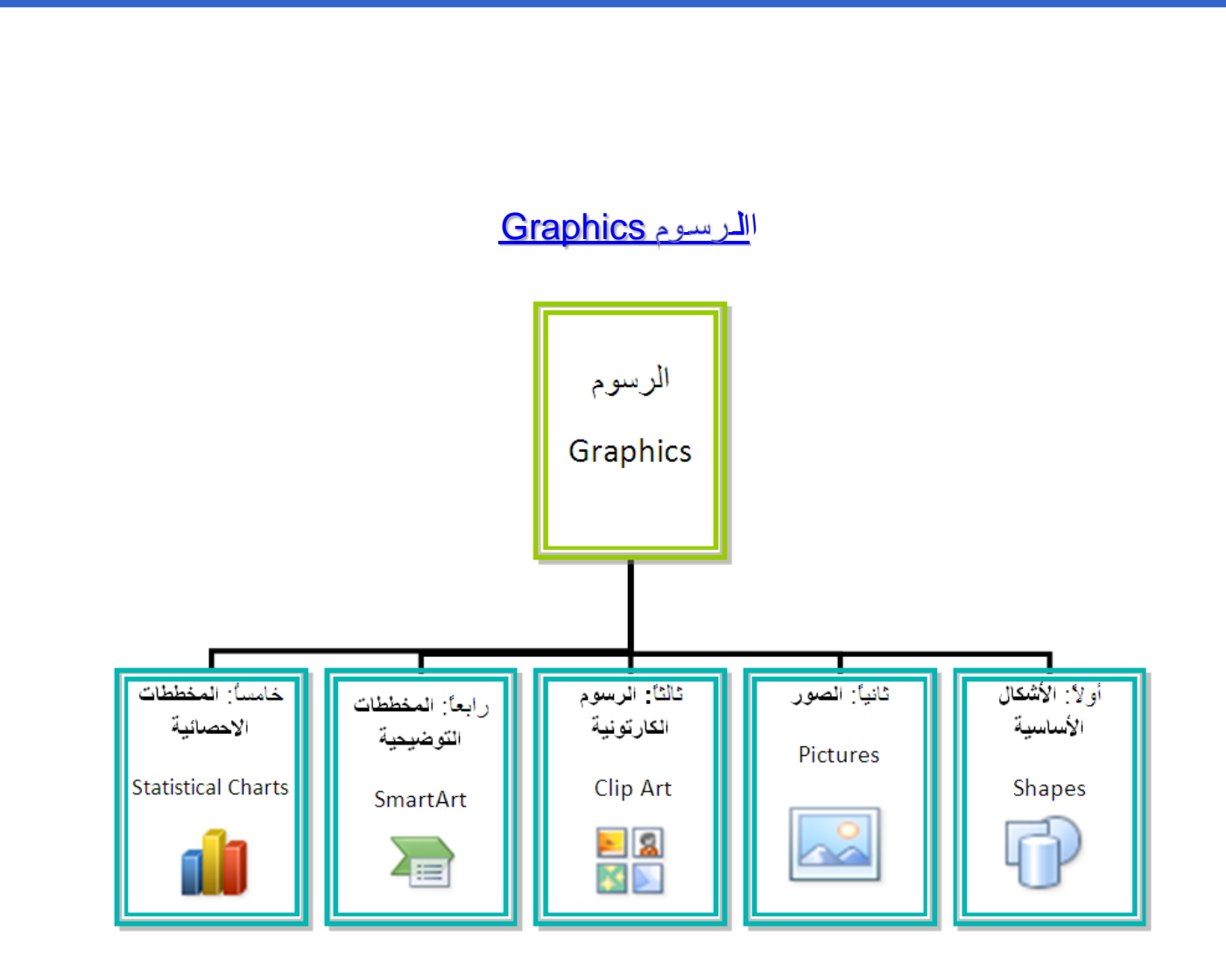

## وألا: **الأشكال الأساسية Shapes**:

وهي مجموعة من أشكال هندسية اساسية (مربعدائرة، شـعاع.....) إضافة الى أشكال كثيرة الأستخدام مثل الاسهم بأشكال اونوعا مختلفة، نجوم ، لافتات ، وفقاعات حوا ر.

كل هذه الاشكال تكون قابلة للتعديل من ناحية القياسات اللون الظل، الدوران، الأنعكاس، وغيرها.

لإضافة شكل أساسي: انقر شريط Insert < Shapes ، ستظهر القائمة المجاورة يمكن النقر على الشكل المطلوب فيتحول شكل المؤشر الى الشكل + حيث يمكن انذا ك البدء برسم الشكل على المكان المطلوب من الصفحة.

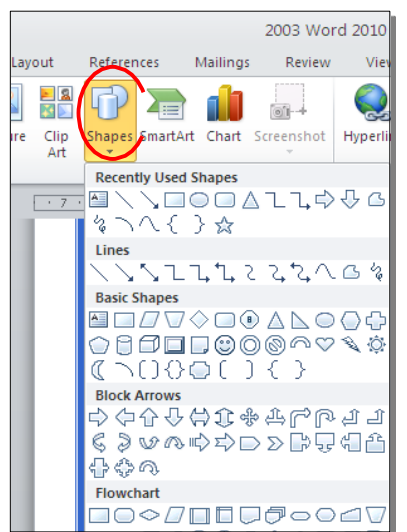

لكتابة نص ادخل الشكل: انقر نقرة يمين فوق الشكل > Text Add.

لإمكانية تحديث الشكل، انقر نقرة مزودجة بداخله، فيظهر شريط جديد بإسم Format، يمك*ن* من خلاله:

- \* تغيير لون الشكل (من ايكونة ).
- تغيير لون الاطار (من ايكونة <mark>- Shape Outline <sup>)</sup>.</mark> ).
- \* إضافة تأثيرا ت على الشكل (من ايكونة )،
- تغيير الشكل الى شكل اساسي أخر (من ايكونة <mark>لكتكة</mark> إوختيار Change Shape).
	- \* تحوير نقاط الشكل (من ايكونة إكساء إوختيار Edit Points).
		- \* تغيير لون النص بداخل الشكل الاساسي (من ايكونة ).
	- \* تغيير لون إطار النص بداخل الشكل الاساسي (من ايكونة ).
- تغيير نمط النص المكتوب بداخله (من خلال ايكونة <mark>حكم </mark>و إختيار Transform).
- \* لتغيير ترتيب أشكال أساسية فوق بعضها: نقر يمين فوق الشكل المطلوب تغيير ترتيبه > Order > إختر Bring To Front لدفع الشكل الى الامام ، أ و Send to Back لإرسال الشكل الى الخلف.

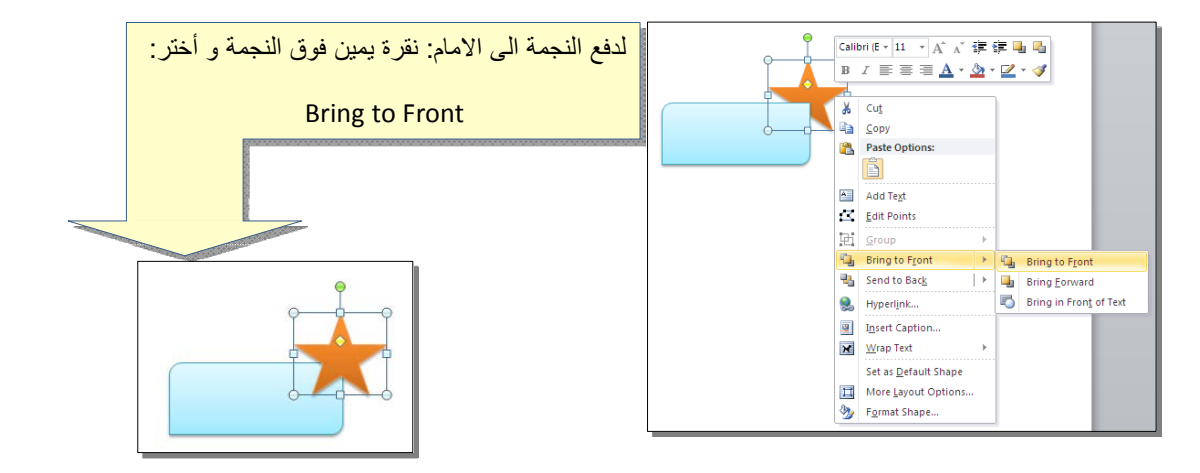

\* أغلب الاشكال تحوي معين صغير أصفر (أ و أكثر)، تستخدم هذه كمقابض لتغيير تنظيم الشكل:

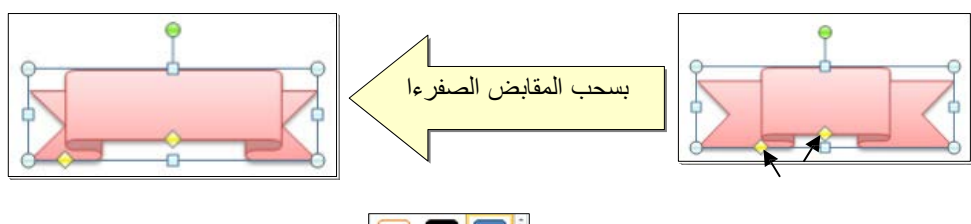

- \* إختيار نمط ملئ جاهز (من ايكونة ).
- \* لمسح شكل أساسي، انقر فوق الشكل > اضغط Delete من لوحة المفاتيح.
- \* لدمج مجموعة من الاشكال وجعلها قطعة واحدة: انقر على حددو الاشكال مع ضغط مفتاح Ctrl من لوحة المفاتيح > نقرة يمين فوق أحد الاشكال التي تم اختيارها > Group. لفصل العناصر كرر العملية مع إختيار Ungroup.

ثانيا : **الصور Pictures**:

لإضافة ملف صورة الى صفحة العمل: انقر شريط Insert < Picture < من نافذة Picture Insert إذهب الى موقع الصور ة > إضغط رز Insert:

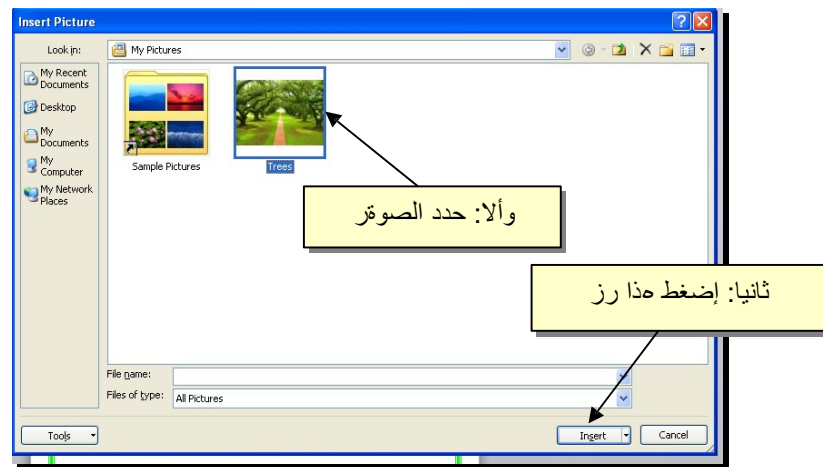

للتعديل على الصور ة ، انقر نقرة مزودجة فوقها، سيظهر شريط جديد بإسم Format، ويمكن التعديل على الصورة كمايلي :

- \* تستنخدم المقابض البيضاء حول الصور ة للتكبير\ التصغير، ويستخدم المقبض الأخضر للتدوير.
	- \* لتعديل إضاةء الصور ة: انقر ايكونة .
	- \* لتحويل الصور ة الى لون اوحد: انقر ايكونة أوختر اللون المطلوب.

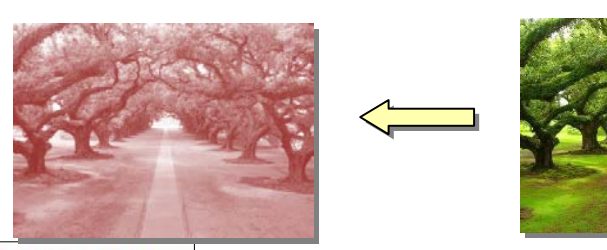

\* لإضافة تأثيرا ت فلاتر الفوتوشوب على الصور ة: انقر ايكونة وأختر الفلتر المطلوب.

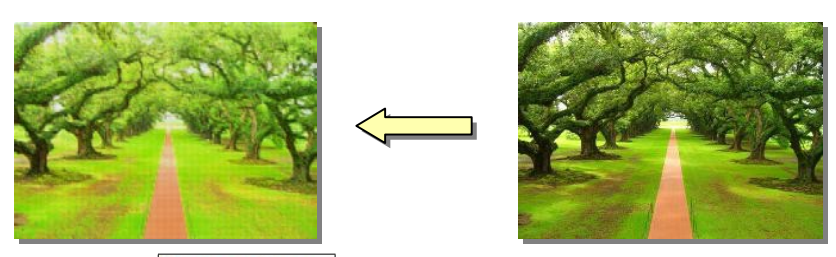

- \* لإرجاع الصور ة الى حالتها الاصلية: انقر ايكونة .
- \* إ ن الصور ة ستكون ثابتة في موقعها الذي تم اضافتها فيه، لجعلها حرة الحركة: انقر ايكونة : Square < Wrap Text

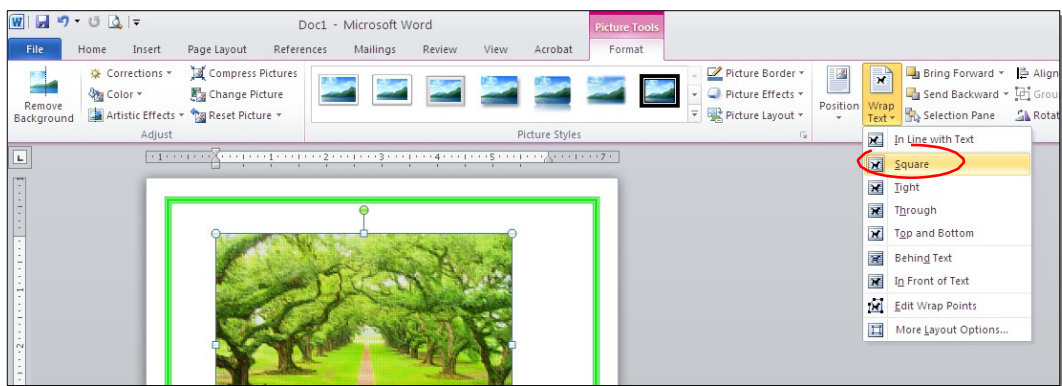

- Microsoft Word<br>Malingi Rininii View Arrobit Fornat \* لإضافة إعدادا ت جاهزة للصورة انقر المقطع و أختر الإعدا د المناسب:
	- \* لإضافة إطار للصور ة ، انقر ايكونة Picture Border > وحدد لون وسمك ونمط الاطار:

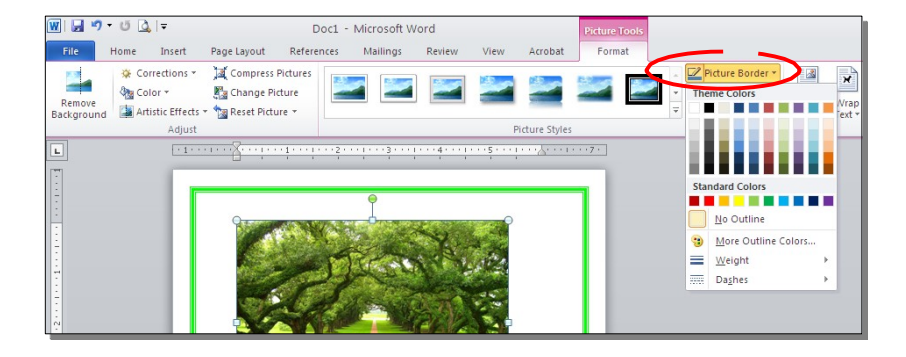

Word \* كذلك ينطبق على الصور نفس التأثيرا ت الاخرى الموجود ة في "النص الرئيسي Art" مثل الانعكاس ، الومج، إضافة ظل (كلها من خلال ايكونة | ~ Picture Effects هـ))، وتغيير تسلسل الصور المتكدسة فوق بعض من خلال نقرة يمين > Front to Bring وأ Send .to Back

\* لقطع جزء من الصور ة: تأكد ا ن الصور ة في الوضع القابل للحركة (أ ي اختيار Wrap Text < Square < ( انقر ايكونة > قم بتحريك الزاويا السوداء حول الصورة لإبقاء المقطع المرغوب > إضغط رز الادخال Key Enter :

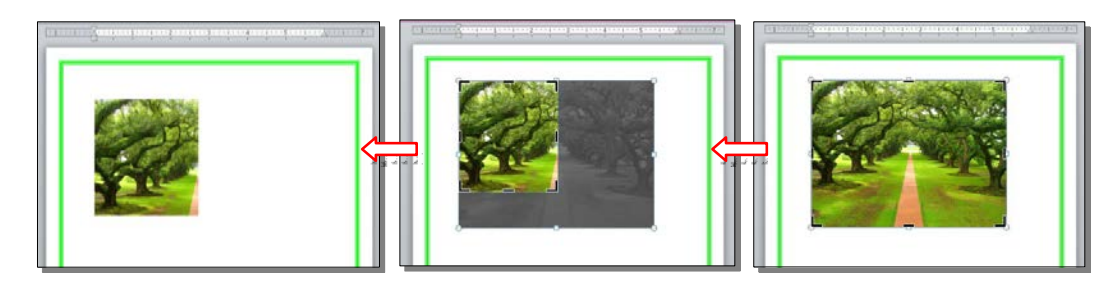

كما يمكن قطع الصور ة حسب قالب معين من ضمن الاشكال الأساسية كمايلي: تأكد ا ن الصور ة في الوضع القابل للحركة (أ ي اختيار Text Wrap < Square < ( انقر السهم الصغير قرب الأيكونة  $|\hspace{0.1cm}|\hspace{0.1cm}|\hspace{0.1cm}|\hspace{0.1cm}|\hspace{0.1cm}|\hspace{0.1cm}|\hspace{0.1cm}|\hspace{0.1cm}|$  ج إختر الشكل المطلوب:

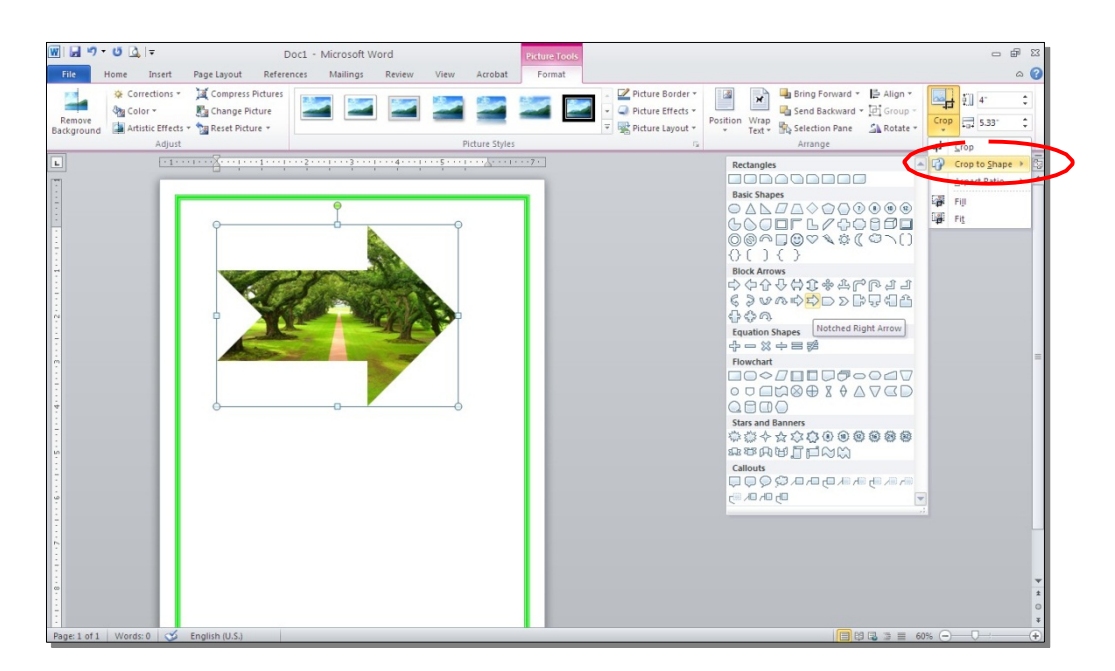